# **Installing Sybase Replication Server tier collectors**

This section includes the following topics:

- Pre-installation tasks
- Installing a Sybase Replication Server Tier instance
- Post-installation action items

#### Pre-installation tasks

Verify that the Sybase PC Open Client of one the supported versions is installed. The following table describes the supported Open Client and the related ODBC versions.

Table 24-1 Supported Open Client and related ODBC versions

| Open Client   | ODBC Version                                                      |
|---------------|-------------------------------------------------------------------|
| 12.5.1 ESD #2 | Sybase Adaptive Server Enterprise ODBC driver version 4.20.00.67p |
| 12.5.1 ESD 15 | Adaptive Server Enterprise version 12.05.01.529                   |
| 15.x          | Adaptive Server Enterprise version 15.0.0.152                     |

The recommended versions are Open Client 15.x and 12.5.1 ESD 15. In addition, verify that the following components are installed:

- Embedded SQL/C
- Monitor Client Library
- ODBC driver (see the previous table)

The following steps are necessary to check which PC Open Client and ODBC driver versions are installed.

To check which PC Open Client and ODBC driver versions are installed

- 1. Open the command prompt and run the following command:
  - "%SYBASE%\%SYBASE\_OCS%\bin\isql" -v
  - This shows the PC Open Client version.
- 2. Click Setting > Control Panel > Administrative Tools > Data Sources (ODBC).

This shows the ODBC driver version.

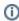

Before installing Sybase Replication Server Tier, you need to install the Sybase Tier. For more information, see Installing a Sybase Replication Server Tier instance.

# Installing a Sybase Replication Server Tier instance

This section describes the procedures that are needed to install a Sybase Replication Server Tier instance. You have the option of adding a new instance, as well as adding a new application. For information on editing or removing an existing instance, see Editing or removing tier instances or clusters.

#### **Adding a Sybase Replication Server Tier instance**

On the AdminPoint Instances screen, you can add a new Tier instance.

When installing Collectors on the Replication Server instances, verify that they are connected directly to either the ASE subscriber and/or the ASE publisher, which are both monitored by Precise. For example, if you have the following replication configurations:

- ASE Pub -> RS1 -> ASE Sub install Collector on RS1
- ASE Pub -> RS1 -> RS2 -> ASE Sub install Collector on RS1, RS2
- ASE Pub -> RS1 -> RS2 -> RS3-> ASE Sub install Collector on RS1, RS3

It is recommended to install the ASE's first and then the Replication Server, so the ASE's will be mapped. If you install the Replication Server first, then you need to restart the Replication Server Collector after you finish with the ASE's installations so Replication Server statistics will be collected for them.

To add a Tier instance

- 1. From StartPoint, click the AdminPoint tab.
- 2. Click the Setup tab.
- 3. From the drop-down menu, select Instances & Clusters.
- 4. Click the **All instances** tree item
- 5. At the bottom of the Display Instances & Clusters screen, click **Add Instance**. An Add New Instance dialog box appears.
- Select the required technology from the list.
- 7. Select the application from the list.
  - If the desired application is not on the list, follow steps a-d:
    - a. Click Add.

- b. In the Application Name field, type in the new application name.
- c. On the Application System field, select the system application from the list.
- d. Click OK.

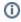

To install an instance in an application, you must have ADMINISTRATE.INSTALL permission for the application in which you want to install the instance. If you only have permission for a specific technology, you will only be able to install in an application that is either empty, or is comprised of only the same technology.

- 8. Select a Tier from the list.
- 9. Click OK to view the next screen.

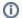

Always refresh AdminPoint after adding an instance.

## **Defining Sybase Replication Server property settings**

To define Sybase Replication Server property settings

- 1. In the "Sybase Replication host" textbox, enter the name or IP address of the UNIX or Windows server on which Sybase Replication is installed. In case of a clustered Sybase configuration, supply the virtual IP address of the cluster server as it appears in the Sybase sql.ini file. Click **Add** to enter the name of a server not on the list. For more information see, see see Adding a new server.
- 2. In the "Sybase Replication Instance name" textbox, enter the Sybase Replication instance you want to monitor, as it appears in the Sybase sql.ini
- 3. In the "Sybase Replication port" textbox, enter the port number of the Sybase Replication instance, as it appears in the Sybase sql.ini file.
- 4. In the Login textbox, enter an existing Sybase user name with the system administrator privileges.
- 5. Enter the Password.
- 6. In the "Monitor from this server" drop-down menu, select the server where the Collector will be installed.
- 7. In the "SQL.INI.Path" textbox, select the path of an sql.ini file located on the machine chosen in section 6. It should contain the properties of Sybase ASE Instances that participate in the replication and of the Sybase Replication server.
- 8. Click Next.

On the next screen, enter the remaining inputs.

1. In the "Sybase ASE Host" textbox, enter the name or IP address of the UNIX or Windows server on which Sybase is installed.

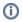

In the event that there is a clustered Sybase configuration, supply the virtual IP address of the cluster server as it appears in the Sybase sql.ini file.

- 2. In the "Sybase ASE Instance" textbox, enter the Sybase instance, in which the RSSD Database is located.
- 3. In the "Sybase server port" textbox, enter the enter the port number of the Sybase data server.
- 4. In the "RSSD Database" textbox, enter the enter the name of the RSSD Database to which the monitored Replication server is connected.
- 5. In the Login textbox, enter an existing Sybase user name with the system administrator privileges.
- 6. Enter the Password.
- 7. Click Next.

#### About the Windows Authentication Settings screen

If the PMDB is using Windows Authentication, clicking **Next** in the Properties screen will take you to the Windows Authentication Settings screen. On this screen enter accounts with the following permissions:

Table 24-2 Permissions

| When                              | Permission                                        | Where                 |
|-----------------------------------|---------------------------------------------------|-----------------------|
| PMDB using Windows Authentication | User who is allowed to use Windows Authentication | On the PMDB server    |
|                                   | User with full control permission                 | On the Precise folder |

To add the parameters

- 1. On the Windows Authentication Settings screen, enter the User name.
- 2. Enter the Password.
- 3. Enter the Domain or Server name.
- 4. Click Next.

#### About the AdminPoint Tier installation preview screen

The preview screen signifies that the AdminPoint Tier installer has gathered enough information to begin the installation phase.

The preview screen displays the following details before installation begins:

- · Server name or IP address
- The name of the monitored server
- · What actions will be performed in their respective order
- Installation folder (location)
- · Required disk space
- · Currently available disk space

At this screen, you can still change any of the settings displayed. Click **Back** to change any of the displayed settings. Click **Next** to continue installation. Click **Cancel** to stop the installation process.

#### About the AdminPoint Tier installation progress screen

This screen appears when the AdminPoint Tier installer is actually performing installation. Installation may take several minutes.

The progress screen visually displays the progress of actual installation on selected servers.

## About the AdminPoint Tier installation complete screen

This screen appears when the AdminPoint Tier Installer has completed installation of all Tier instances.

If there are no action items, click **Finish** (it will be the only option available) to complete the instance installation. If there are action items, click **Next** (it will be the only option available).

### **About the AdminPoint Tier Action Items screen**

After a Tier instance is installed, you must perform post-installation tasks as may be required. Only after completing any post-installation tasks required can you start using the Tier instances you have just installed.

Perform any tasks displayed on this screen. Click **Execute** for Precise to perform the action items. Click **Mark as done** if you have performed the action items yourself.

# Post-installation action items

When the Sybase Tier Collectors have been installed, you might need to perform post-installation tasks. Follow any instructions that appear on the screen.

IDERA | Products | Purchase | Support | Community | Resources | About Us | Legal